# **Unix Scripting**

#### Michael Schatz

Sept 3, 2013 QB Bootcamp Lecture 4

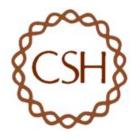

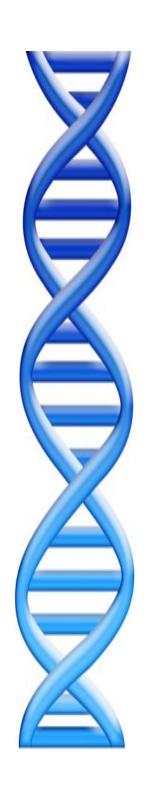

## Outline

Part I: Overview & Fundamentals

Part 2: Sequence Analysis Theory

Part 3: Genomic Resources

Part 4: Unix Scripting

Part 5: Example Analysis

#### How does scientific software operate?

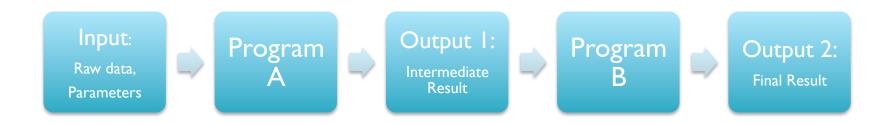

- The software we need to run is very specialized, there is no 'analyze genome' button in Excel
  - Data files are huge, so probably wouldn't want one anyways
- It takes a lot of work (and time/money) to create a graphical interface to software, so most scientific software uses a 'command line' interface
  - Important to become comfortable using command line tools
- Scientific analyses tend to use workflows consisting of several applications where the output of one phase becomes the input to the next
  - Develop a workflow for dataset X, apply again to dataset Y

#### Where is the command line?

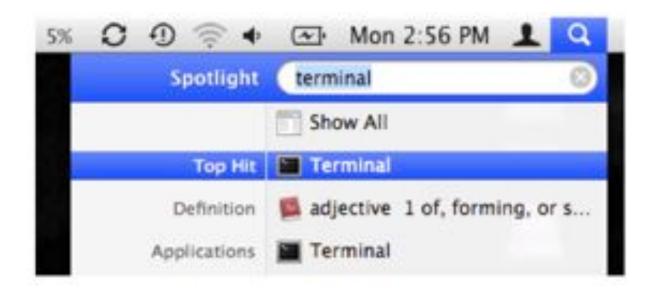

- Your Mac has a very powerful command line interface hidden just beneath the graphical environment
  - This command line interface is (basically) the same as that used by our scientific cluster BlackNBlue
  - Big data files are stored on our central storage system BlueArc
- This environment has a universe of programs you can use to manipulate files and data in novel ways
  - Learning to use this environment is a lot like learning a new language
  - http://korflab.ucdavis.edu/Unix\_and\_Perl/index.html

### File Hierarchy

Files are stored in nested directories (folders) that form a tree

The top of the tree is called the root, and is spelled '/'

 Your home directory (on mac) is at /Users/username

Command line tools are at

/bin/

/usr/bin/

/usr/local/bin/

A few special directories have shortcuts

~ = home directory

~bob= bob's home directory

= current working directory

.. = parent directory

- = last working directory

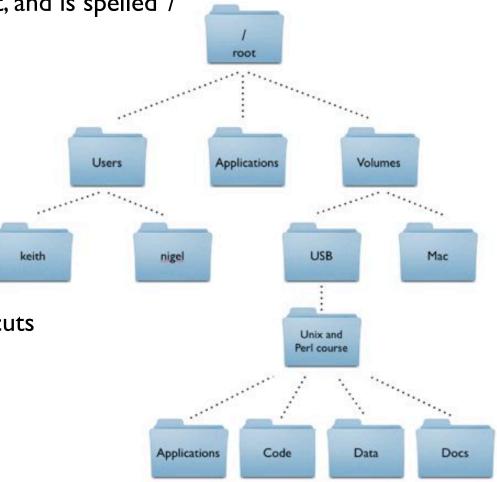

### Working with the shell

• The shell is interactive and will attempt to complete your command as soon as you press enter

```
$ pwd
/Users/mschatz

$ ls
Desktop/ Library/ Public/ bin/ Documents/ Movies/
Downloads/ Music/ Dropbox/ Pictures/
```

• Here are a few shortcuts that will make your life easier

| Command              | Effect                                             |
|----------------------|----------------------------------------------------|
| Left/Right arrow     | Edit your current command                          |
| Up/Down arrow        | Scroll back and forth through your command history |
| Control-r            | Search backwards through your command history      |
| history              | What commands did I just run?                      |
| Control-c            | Cancel the command                                 |
| Control-u            | Clear the current line                             |
| Control-a, Control-e | Jump to the beginning and end of the line          |

### Working with files and directories

```
## Create a work directory
$ cd Desktop
$ mkdir human analysis
$ ls
$ cd human analysis/
## Download the annotation of the human genome
$ curl -0 http://schatzlab.cshl.edu/teaching/2013/hg19.gff.gz
## See how big it is
$ ls -1
-rw-r--r- 1 mschatz staff 24904770 Sep 2 22:48 hg19.gff.gz
## See how big it is in a human readable way
$ ls — lh
-rw-r--r 1 mschatz staff 24M Sep 2 22:48 hg19.gff.gz
## Make a copy
$ cp hq19.qff.qz hq19.2.qff.qz
$ ls
## Rename the copy with the move command
$ mv hq19.2.qff.qz hq19 2.qff.qz
$ ls
## delete the copy
                                                        Careful what you delete!
$ rm hq13 2.qff.qz
$ ls
```

### Working with (compressed) text files

```
# uncompress compressed files with qunzip
$ qunzip hq19.qff.qz
$ ls -lh
total 1065808
-rw-r--r-- 1 mschatz staff
                               520M Sep 2 22:48 hq19.qff
# Notice it is >20 times large
## look at the first few lines using the command head
$ head hq19.qff
##qff-version 3
#!qff-spec-version 1.20
#!processor NCBI annotwriter
#!genome-build Genome Reference Consortium GRCh37.p13
#!genome-build-accession NCBI Assembly:GCF 000001405.25
#!annotation-source NCBI Homo sapiens Annotation Release 105
##sequence-region NC 000001.10 1 249250621
##species http://www.ncbi.nlm.nih.gov/Taxonomy/Browser/wwwtax.cgi?id=9606
NC 000001.10 RefSeq
                     region
                                  249250621
    ID=id0; Name=1; Dbxref=taxon:
   31267
## How many lines are in the file?
$ wc -1 hq19.qff
1937161 hq19.qff
## page through the file
$ less hq19.qff
```

### Working with annotations with grep

```
## Find just the BestRefSeq annotations
$ grep BestRefSeg hg19.gff
                             less
$ grep BestRefSeg hg19.gff
                            wc - 1
  922144
## Save it to a new file
$ grep BestRefSeq hq19.qff > hg19.BestRefSeq.gff
$ ls -lh
total 1599120
-rw-r--r-- 1 mschatz staff
                               260M Sep 2 23:11 hq19.BestRefSeq.qff
-rw-r--r-- 1 mschatz staff
                               520M Sep 2 22:48 hq19.qff
## Count the number of genes
$ grep gene hg19.BestRefSeq.qff | wc -1
  922144
## That doesnt look right, lets focus on column 3
$ cut -f3 hq19.BestRefSeq.qff | sort | uniq -c
387524 CDS
                                                        26,705 annotated genes,
458708 exon
26705 gene
                                                        458,708 annotated exons
38536 mRNA
2729 ncRNA
                                                     17 exons / gene on average
1620 primary transcript
  21 rRNA
6301 transcript
```

### Working with annotations with grep (cont)

```
## Have to ensure the whole field is gene with tabs on either side
$ grep '\tgene\t' hq19.BestRefSeq.qff | wc -1
   26705
## Save the genes to a file
$ grep '\tgene\t' hg19.BestRefSeq.gff > hg19.BestRefSeq.gene.gff
## Save it to a new file
$ grep BestRefSeq hq19.qff > hq19.BestRefSeq.qff
## Count genes per chromosome
$ cut -f1 hq19.BestRefSeq.gene.qff | sort | uniq -c | sort -nrk1 | head -3
2426 NC 000001.10
1632 NC 000019.9
1510 NC 000002.11
                   Should we be surprised that chromosome 1 has the most genes?
```

```
## How many chromosomes total
$ cut -f1 hg19.BestRefSeq.gene.gff | sort | uniq -c | sort -nrk1 | wc -l
217
Why are there so many chromosomes?
```

### Programming Basics: Loops

A bash script is just a list of commands

```
$ cat simple_script.sh
#!/bin/sh

echo "Hello, World"
echo "Shall we play a game?"

$ chmod +x simple_script.sh
$ ./simple_script.sh
```

[What does this do?]

Things get interesting when we add variables and loops

```
$ cat loop_script.sh
#!/bin/sh

for chrom in NC_000001.10 NC_000002.11 NC_000003.11
do
    echo Searching $chrom
    grep $chrom hg19.BestRefSeq.gene.gff > $chrom.BestRefSeq.gene.gff
done

$ chmod +x loop_script.sh
$ ./loop_script.pl
```

[What does this do?]

#### Unix Review

| Command                    | Output                                             |
|----------------------------|----------------------------------------------------|
| man                        | Look up something in the manual (also try Google)  |
| ls                         | List the files in the current directory            |
| cd                         | Change to a different directory                    |
| pwd                        | Print the working directory                        |
| mv, cp, rm                 | Move, copy, remove files                           |
| mkdir, rmdir               | Make or remove directories                         |
| cat, less, head, tail, cat | Display (parts) of a text file                     |
| echo                       | Print a string                                     |
| sort, uniq                 | Sort a file, get the unique lines                  |
| grep                       | Find files containing X                            |
| chmod                      | Change permissions on a file                       |
| wc                         | Count lines in a file                              |
| (pipe), > (redirect)       | Send output to a different program, different file |

# Challenges

Where is TP53 located? Where is NRAS?
 Where is SRY?

 How many genes are annotated with "tumor" or "oncogene"?

 Create a file with the RefSeqGenes for each chromosome and sort them by file size

### Programming Resources

- Much like learning a new spoken language, computer languages have their own syntax and grammar that will be unfamiliar at first, but get easier and easier over time
  - There are many ways to accomplish the same task
  - You can quickly become a data magician
- The way to learn a new computer language is to practice speaking it
  - The ~30 commands you have seen today can be combined together into an infinite number of combinations
  - Lots of good resources available online:
    - http://www.molvis.indiana.edu/app\_guide/unix\_commands.html
    - http://tldp.org/LDP/abs/html/index.html
    - http://stackoverflow.com/
    - http://google.com

#### WARNING: Computers are very unforgiving

- 'rm -rf /' <= delete every file on your computer
- 'cp junk.doc thesis.doc' <= overwrite your thesis with junk.doc
- 'cat results.partial > results.all' <= oops, should have appended with >>

## Bonus

### Files and permissions

 Every file has an owner and a group, you can only read/write to a file if you have permission to do so

```
$ pwd
/Users/mschatz/Desktop/Unix_and_Perl_course/Data/Arabidopsis

$ ls -l
total 193976
-rw-r--r-@ 1 mschatz staff 39322356 Jul 9 2009 At_genes.gff
-rw-r--r-@ 1 mschatz staff 17836225 Oct 9 2008 At_proteins.fasta
-rw-r--r-@ 1 mschatz staff 30817851 May 7 2008 chrl.fasta
-rw-r--r-@ 1 mschatz staff 11330285 Jul 10 2009 intron IME data.fasta
```

- These files can be read by anyone, but only written by me
  - Change permissions with 'chmod'

```
$ chmod g+w At_*
$ man chmod
```

Programs and scripts have the execute bit set

```
$ ls -l /bin/ls
-r-xr-xr-x 1 root wheel 80688 Feb 11 2010 /bin/ls*
```

### **Editing Files**

• You can open files from the shell using "regular" applications by their extension

```
$ cp At_genes.gff At_genes.gff.txt
$ open At_genes.gff.txt
$ open .
$ open /Applications/Microsoft\ Office\ 2011/Microsoft\ Word.app/
```

It is often helpful (or necessary) to edit files within the terminal

\$ nano At genes.gff

#### Basic nano commands

- Type to make edits
- Arrows to move
- Control-O to save
- Control-X to exit
- Control-G for help

#### Advanced text editors:

- vi
- emacs

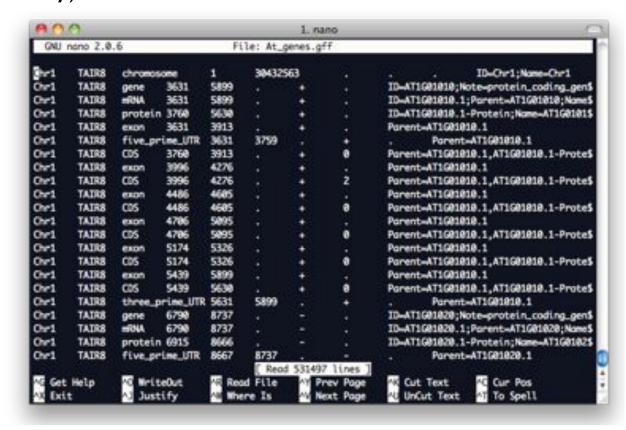

#### **Background Processes**

- Any number of processes can run in the background
  - Use the ampersand (&) to launch a process into the background
  - Alternatively use control-z to pause a process, then use 'bg'

```
$ du -a /
(control-c to cancel)

$ du -a / | sort -nrk1 > ~/filesizes.txt
(control-z to stop)
$ bg
$ du -a / | sort -nrk1 > ~/filesizes.txt.2 &
```

List running jobs associated with this shell

```
$ jobs
$ fg %1
(control-z to stop)
$ bg
```

Kill off run-away commands

```
$ ps
$ kill 61110
$ kill -9 61110
```

61110 is the process id I want to kill kill -9 for really stubborn processes

### Monitoring Processes

- Unix systems can run many commands and by many users at once
  - Especially useful for commands that run for a long time
  - Especially useful for servers that have special resources

```
$ ps
PID TTY
                  TIME CMD
                0:00.30 /bin/bash
60820 ttys000
$ ps aux | head -3
          PID %CPU %MEM
USER
                              VSZ
                                     RSS
                                               STAT STARTED
                                                                 TIME COMMAND
        21527 1.7 0.1 3129268
                                    5692
                                           ??
                                                    11Jul12 679:00.75 /
root
                                               Ss
Library/Application Support/iStat local/iStatLocalDaemon
mschatz 62928
                1.6 1.4 2986576 119648
                                           ?? S
                                                    31Jul12 895:05.37 /
System/Library/CoreServices/SystemUIServer.app/Contents/MacOS/SystemUIServer
```

Monitor use of the system

```
$ top
(press q to quit)
```

#### Working with remote servers

Use SSH to connect to a remote server

```
$ ssh mschatz@bnbdev1.cshl.edu
```

The server runs UNIX, and the standard commands are available

```
$ ls -l | sort -nrk5 | head -3
$ who
```

There are special lab directories for CSHL users (> IPB of storage total)

```
$ df —h /data/schatz* /data/wig*
```

- Your lab may have special commands available
- \$ ls /data/schatz/software/bin/
- \$ /data/schatz/software/bin/samtools

Typing out the full path for every command is a pain, edit your bashro

```
$ nano ~/.bashrc
```

(at the bottom add: export PATH=~/bin:/data/schatz/software/bin/:\$PATH) Control-o to save

See: <a href="http://intranet.cshl.edu/it/bluehelix/">http://intranet.cshl.edu/it/bluehelix/</a> for details on the shared cluster

### Programming Basics: Conditionals

Conditionals and loops let us work over any number and type of file

```
$ cat conditional script.sh
#!/bin/sh
                                                         The backtics `<cmd>`
for filename in `/bin/ls * | grep -v ".sh"`
                                                         Let us run commands
do
  type=`echo $filename | cut -f2 -d'.'`
                                                         inside of other commands
  echo "Processing $filename, type is $type"
  echo "========="
  if [[ $type == "fasta" ]]
  then
    protein count=`grep -c '>' $filename`
    hypo count=`grep -c hypothetical $filename`
    echo "$filename has $protein count proteins, $hypo count are hypothetical"
  elif [[ $type == "qff" ]]
  t.hen
    echo "$filename stats"
    cut -f3 $filename | sort | uniq -c
  else
    echo "Unknown file type"
  fi
  echo "========"
  echo
                                                              [What does this do?]
done
```

### Programming Basics: Arguments

The shell defines a few special variables to specify input

```
$ cat argument script.sh
#!/bin/sh
                                                      $# stores number of arguments
if [[ $# -lt 2 ]]
then
  echo "USAGE: argument script.sh proteinsfile type 1 .. type n"
  exit
fi
                                                                  $0 has script name
echo "Script was run as: $0"
echo "First argument is: $1"
                                                         $1-$9 have first 9 arguments
echo "Second argument is: $2"
proteinsfile=$1
                                                       Use shift to access arguments
shift
while [ $# -gt 0 ]
                                                          Loop until there are no more
do
                                                                     types to consider
  type=$1
  shift
  count=`grep '>' $proteinsfile | grep -c $type`
  echo "There are $count $type proteins in $proteinsfile"
done
$ ./argument script.sh At proteins.fasta F-box GTP-binding hypothetical
```

#### Programming Basics: Functions

• A function is a reusable block of code

```
$ cat function script.sh
#!/bin/sh
function log()
  date=`date`
  echo "$date :: $*"
function processFasta()
  file=$1
  log "Processing fasta: $file"
  num=`grep -c '>' $file`
  log "There are $num sequences"
}
function processGFF()
  file=$1
  log "Processing qff: $file"
  num=`wc -l $file`
  log "There are $num records"
```

```
for file in `/bin/ls *`
do
  log "Processing $file"

  type=`basename $file | cut -f 2 -d'.'`

  if [[ $type == "fasta" ]]
  then
    processFasta $file
  elif [[ $type == "gff" ]]
  then
    processGFF $file
  else
    log "Unknown filetype $type"
  fi
done
```

### Scripting Challenges

I. Create 1000 files named mutantA.X.txt with X in [1,1000] that contain the numbers I to X

mutantA.I.txt: I mutantA.2.txt: I 2

mutantA.3.txt: I 2 3

. . .

2. Rename 1000 files named mutantA.X.txt to mutantB.X.txt?

mutantA.I.txt => mutantB.I.txt

mutantA.2.txt => mutantB.2.txt

mutantA.3.txt => mutantB.3.txt

. . .

 Identify the files in the given directory that contain a specified keyword and copy them to a specified directory

./find\_special.sh search\_directory 976 destination\_directory

- => cp search\_directory/mutantB.976.txt destination\_directory
- => cp search\_directory/mutantB.977.txt destination\_directory
- => cp search\_directory/mutantB.978.txt destination\_directory

...

### **Programming Review**

#### Variables & Arguments

```
names=Mike
names="$names Justin"
names="$names Mickey"
echo $names

echo "There are $# arguments: $*"
shift
echo "The second argument is $1"
```

#### **Conditionals**

```
if [[ $type == "fasta" ]]
then
    num=`grep -c '>' $file`
    echo "There are $num seqs"
elif [[ $type == "gff" ]]
then
    num=`wc -l $file`
    echo "There are $num records"
else
    echo "Unknown file type"
fi
```

#### Loops

```
rm authors.txt
for name in Mike Justin Mickey
do
    echo $name >> authors.txt
    c=`cat authors.txt | wc -l`
    while [ $c -gt 0 ]
    do
        echo $name $c
        c=`echo $c-1 | bc`
    done
done
```

#### **Functions**

```
function log()
{
  date=`date`
  echo "$date :: $*"
}
for name in Mike Justin James
do
  log "Processing $name"
  echo $name >> authors.txt
  log "Done with $name"
done
```